# 10 | 读取 GP 日志数据

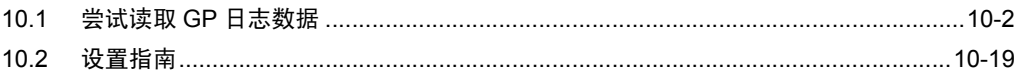

# <span id="page-1-0"></span>10.1 尝试读取 GP 日志数据

#### [ACTION 示例 ]

每天 15:00 将保存在 GP 的 SRAM 中的报警日志数据写入 CSV 文件。

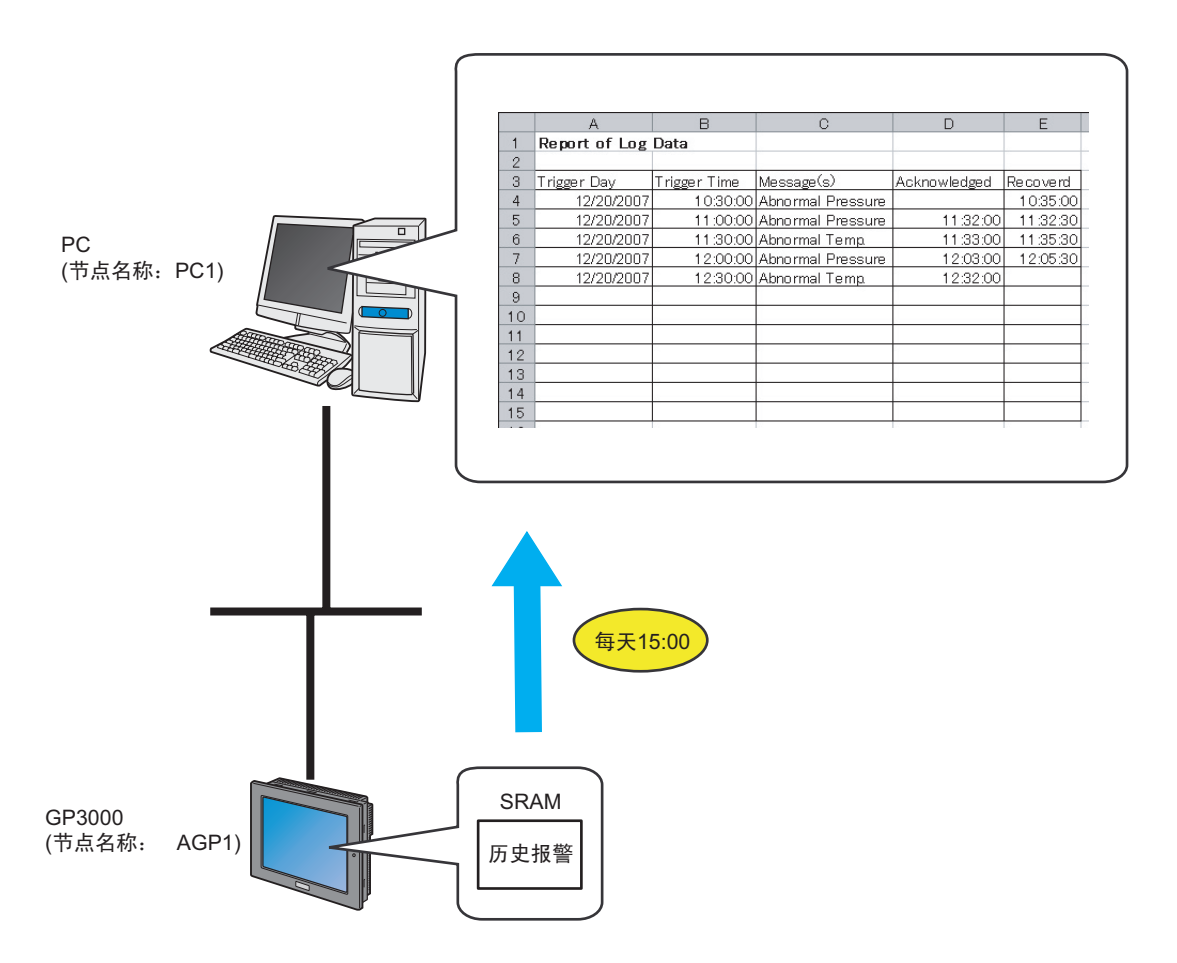

本节介绍执行上述 ACTION 的设置步骤。

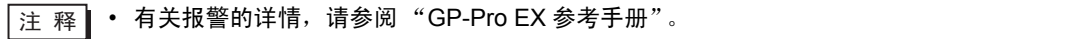

#### [ 设置步骤 ]

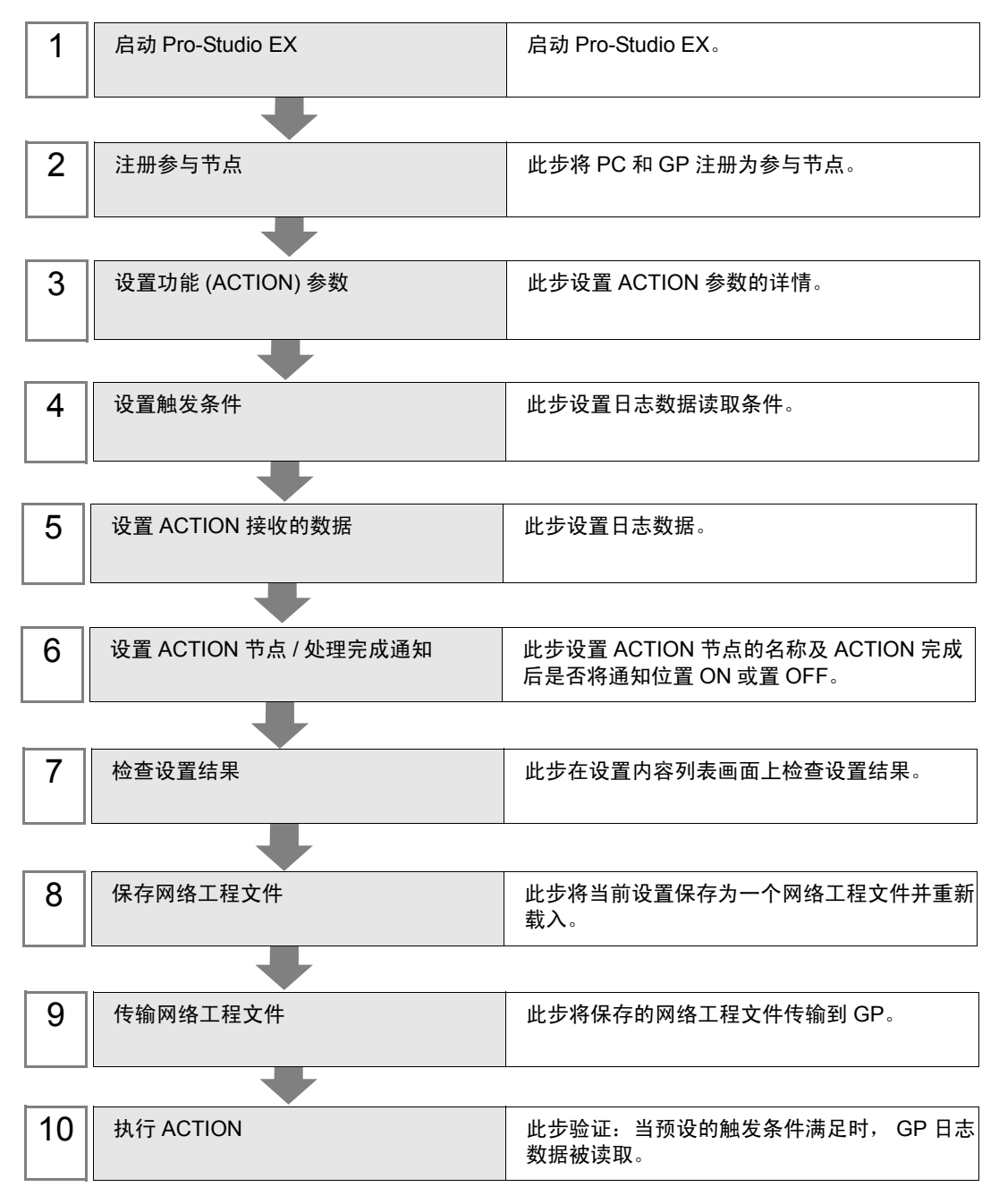

#### 10.1.1 启动 Pro-Studio EX

启动 Pro-Studio EX。 有关如何启动的详情,请参阅 "3 试用 Pro-Server EX"。

#### 10.1.2 注册参与节点

此步将通过网络连接的 PC 和 GP 注册为参与节点。 有关参与节点的详情,请参阅 "33 触发条件"。

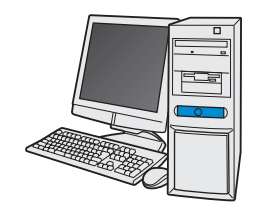

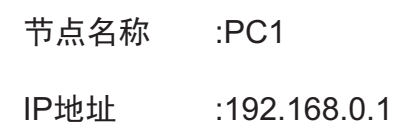

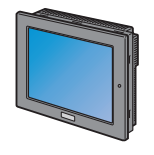

节点名称<br>:AGP1

IP地址 :192.168.0.100

控制器/PLC信息

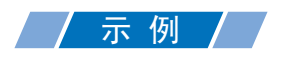

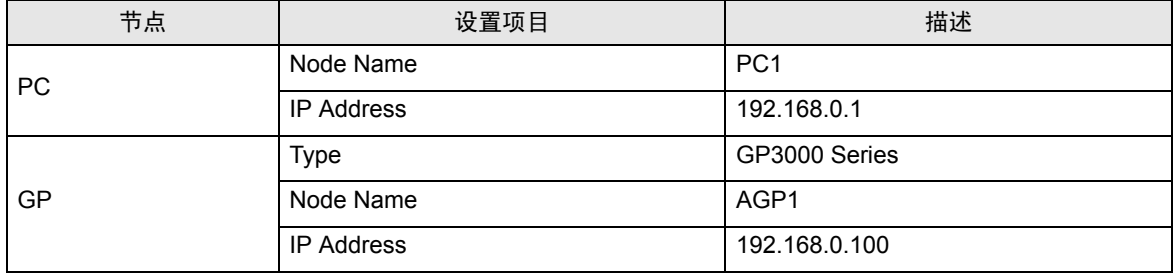

# 10.1.3 设置功能 (ACTION) 参数

此步设置将数据写入 CSV 文件。 ( 参数设置 ) 有关 ACTION 参数的详情, 请参阅"10.2 [设置指南"](#page-18-0)。

# /示例 / /

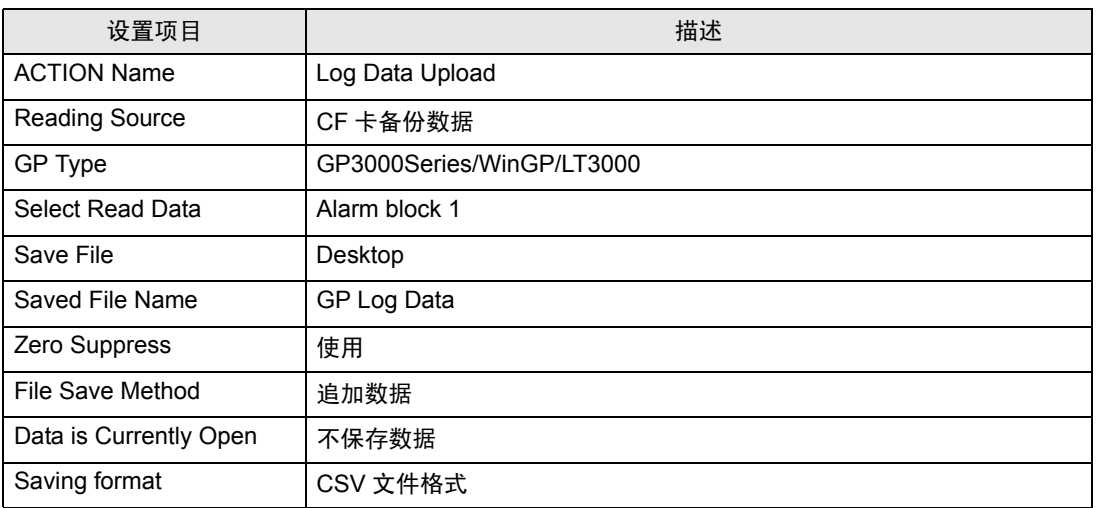

1 点击状态栏上的 [Feature] 图标。

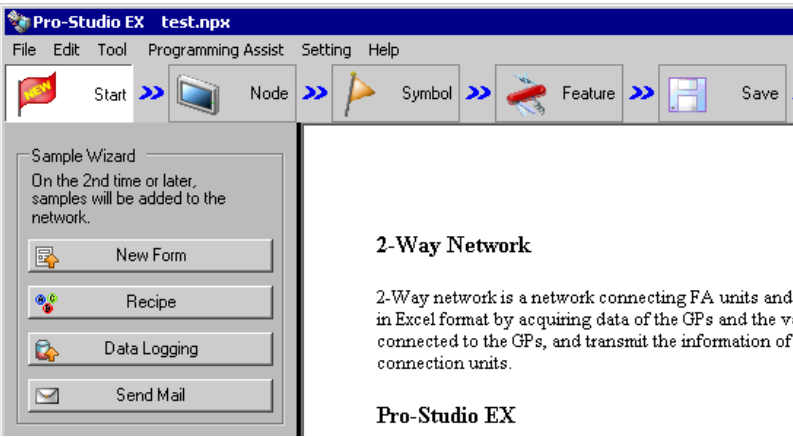

2 从画面左侧的树形视图中选择 [ACTION], 然后点击 [Add] 按钮。

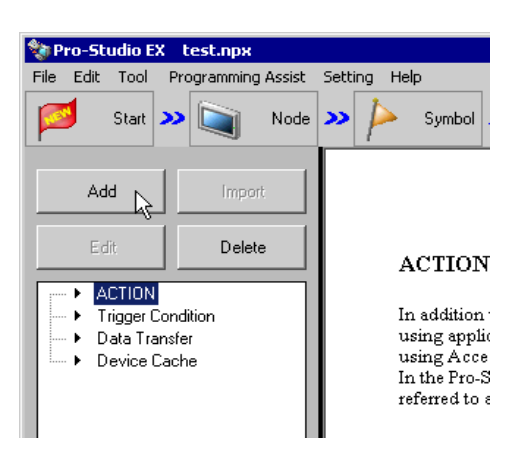

3 点击 [ACTION Type] 列表按钮,选择 "Upload of GP Log Data"。 然后在 [ACTION Name] 字段中输入 ACTION 的名称。本例输入 "UploadLogData"。

注 释 | • [ACTION Name] 可指定任意名称。

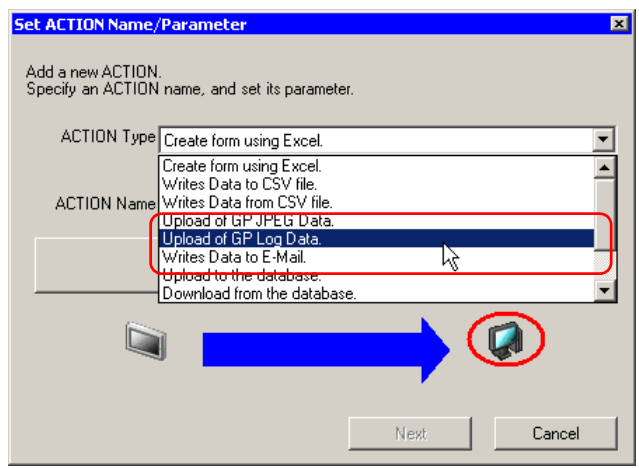

4 点击 [Click here to set the ACTION parameter] 按钮。

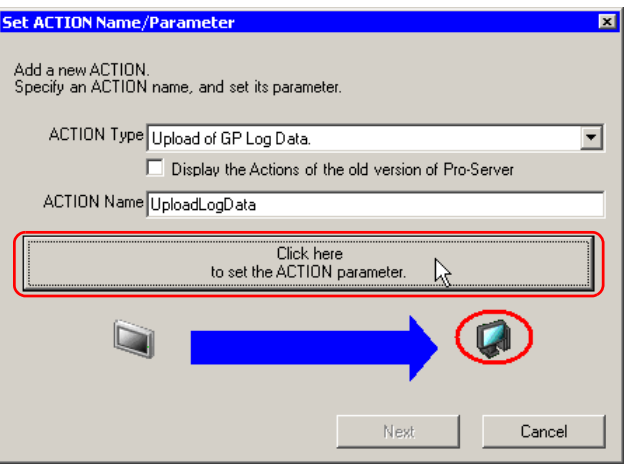

#### 5 设置读取选项。

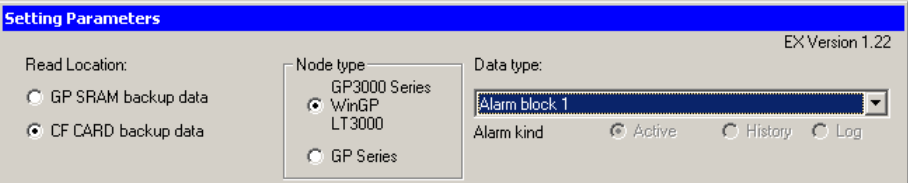

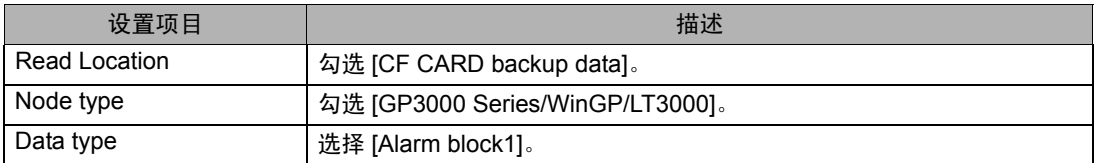

6 设置保存选项。

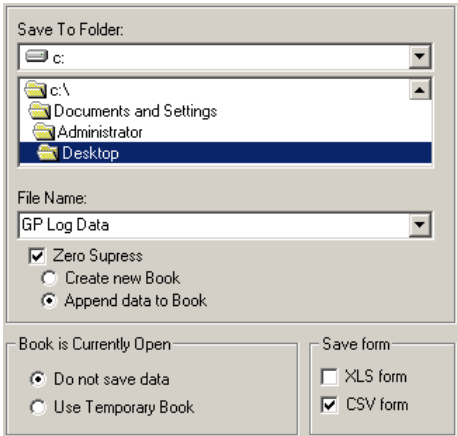

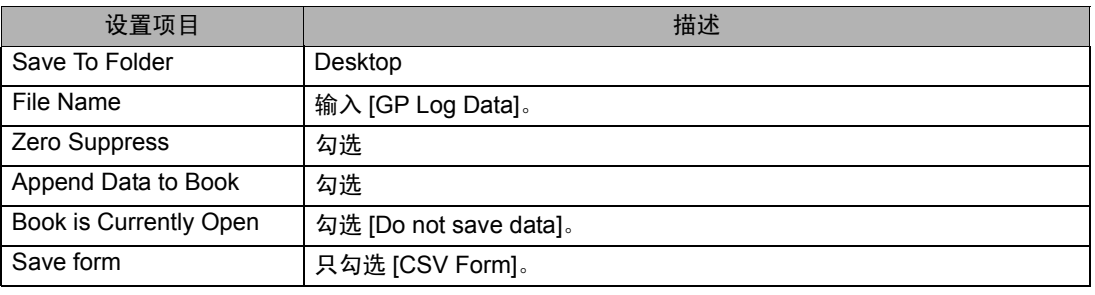

什么是 %Y%M%D%h%m%s? %Y%M%D%h%m%s 表示数据写入时间,格式为"年\_月\_日\_时 / 分 / 秒"。 ( 例如 ) 写入数据的时间为 2007 年 12 月 15 日 9:50:15,则文件名为 "2007\_12\_15\_095015"。

详情请参阅 "37.1 名称限制"。

7 点击 [OK] 按钮。

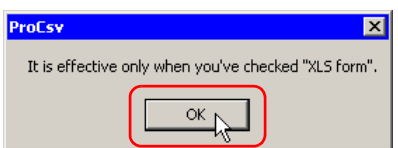

8 不做任何设置,点击 [OK] 按钮。

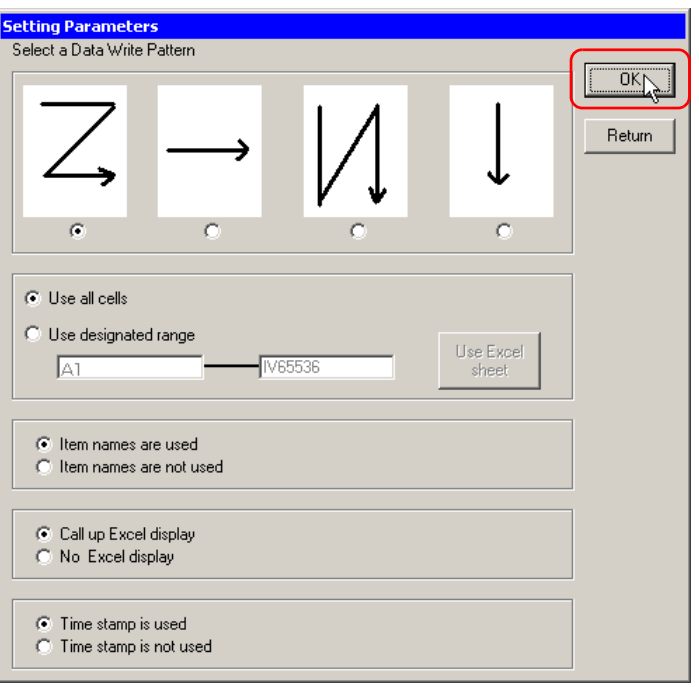

⊼ 䞞 • 仅在用 Excel 格式读取数据时使用此画面。

功能 (ACTION) 设置至此完成。

10.1.4 设置触发条件

此步设置读取寄存器数据的触发条件。 有关触发条件的详情,请参阅 "33 触发条件"。

### / 示例 / /

- 触发条件名称 :CollectAtConstantTimes
- 触发条件 :每天 15:00
- 1 在 "Set ACTION Name/Parameter"画面上,点击 [Next] 按钮。

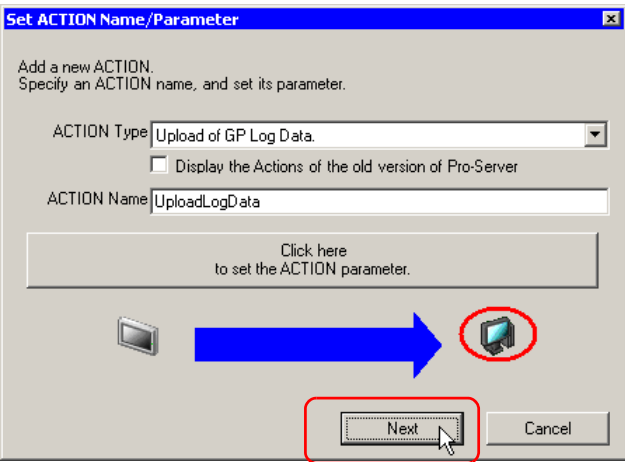

2 点击 [New Trigger Condition] 按钮。

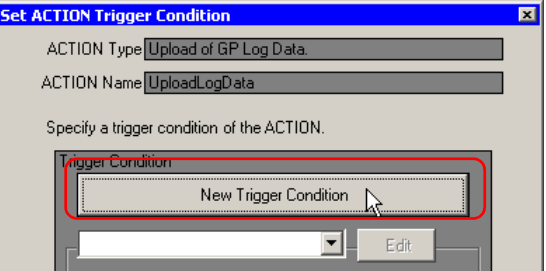

3 在 [Trigger Condition Name] 中输入触发条件名称 "CollectAtConstantTimes", 在 [Node Name] 中选 择 "AGP1"作为数据传输源的名称。

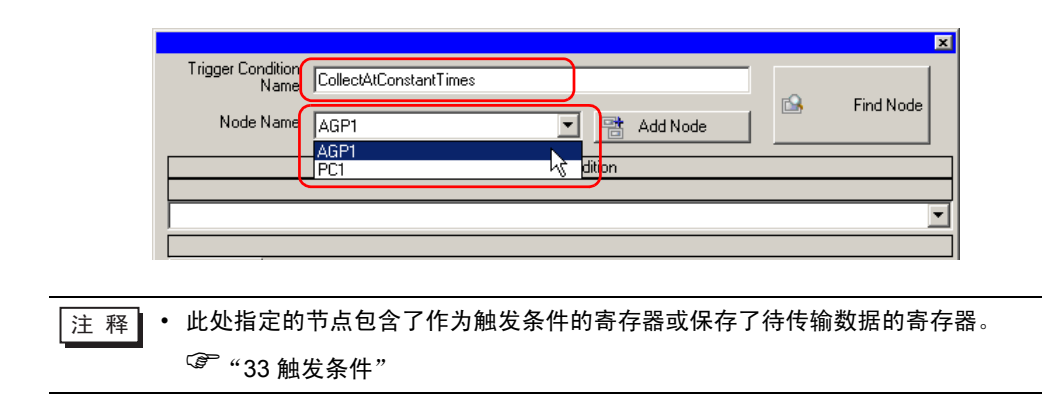

4 在 [Condition 1] 选项卡上点击 [Specified Time] 按钮,在 [Specified Time] 中输入 "15"和"0"。然 后点击 [OK] 按钮。

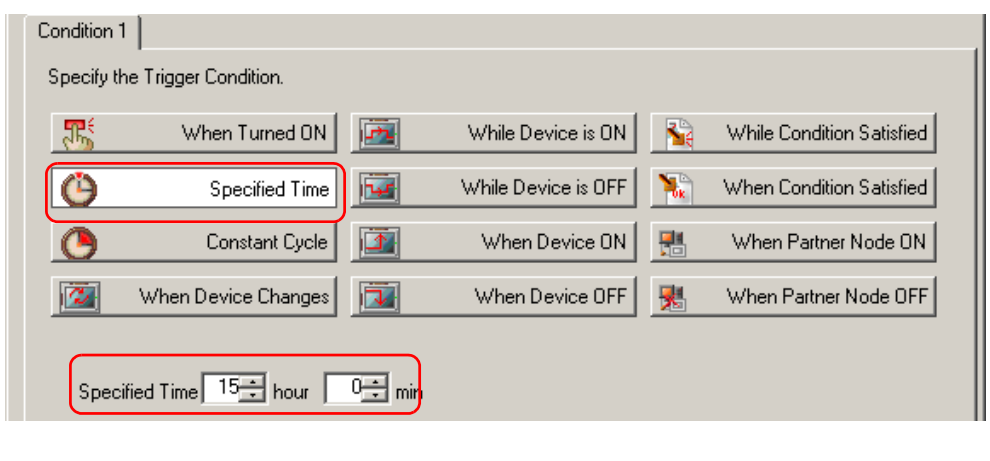

⊼ 䞞 • 设置的触发条件也可以是两种不同类型条件的组合 ( "And"条件或 "Or"条件 )。 )"33 触发条件"

触发条件的设置至此结束。

#### 10.1.5 设置 ACTION 接收的数据

指定在 ACTION 执行过程中要传输的数据。

 $\overline{\Xi}$  释 • 如果数据读取源是 CF 卡或 FEPROM, 此处设置的数据将是 CF 卡或 FEPROM 的文件 号。文件号是指 "ZR\*\*\*\*\*.csv"的 \*\*\*\*\* 中的数值部分。

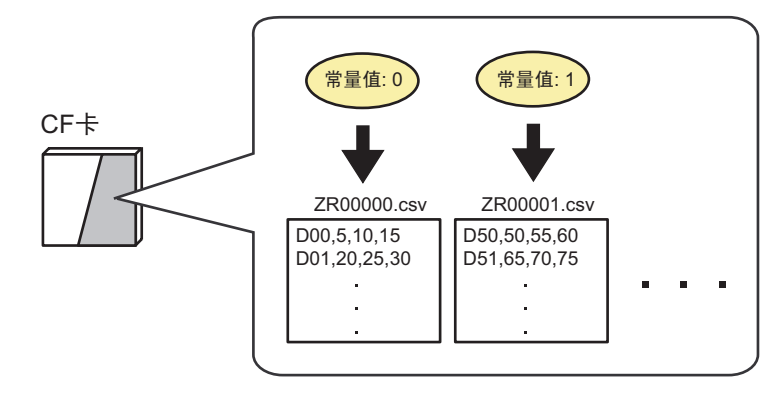

如果从备份 SRAM 中读取,传输数据可以是任意值。

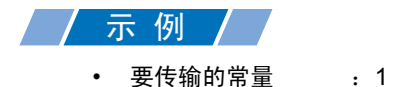

- 
- 1 在 "Set ACTION Trigger Condition"画面上,点击 [Next] 按钮。

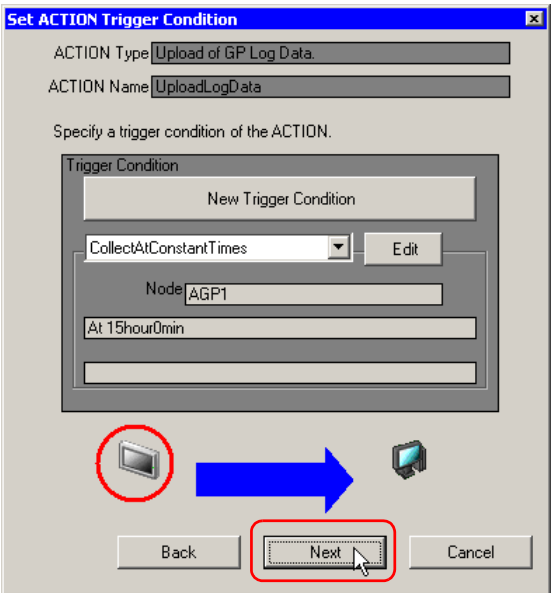

2 点选 [Constant Value], 在文本框中输入要传输的常量"1", 在 [No.] 中输入"1"。

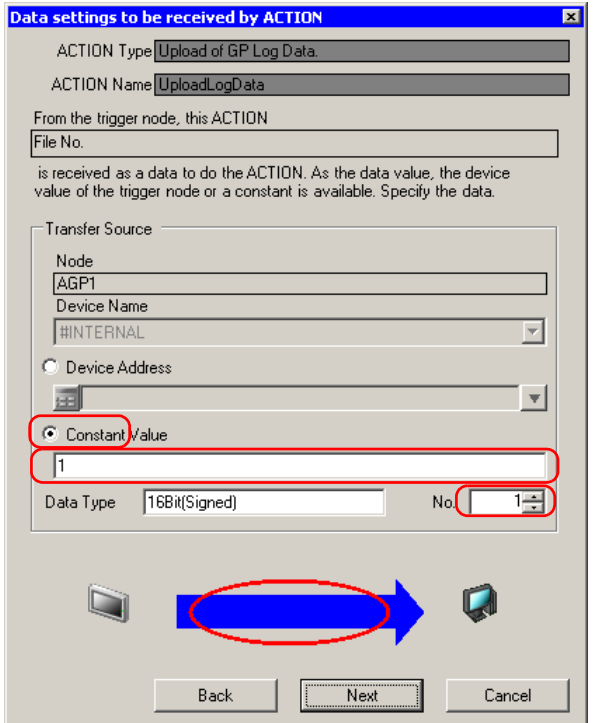

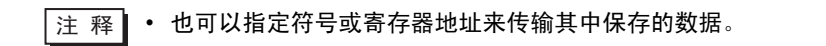

ACTION 接收数据的设置至此完成。

10.1.6 设置 ACTION 节点 / 处理完成通知

此步设置 ACTION 节点的名称及 ACTION 完成后是否将通知位置 ON 或置 OFF。

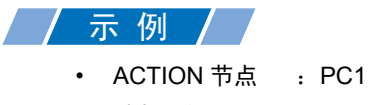

• 接收通知 :OFF

1 在 "Set Data Received by ACTION"画面上,点击 [Next] 按钮。

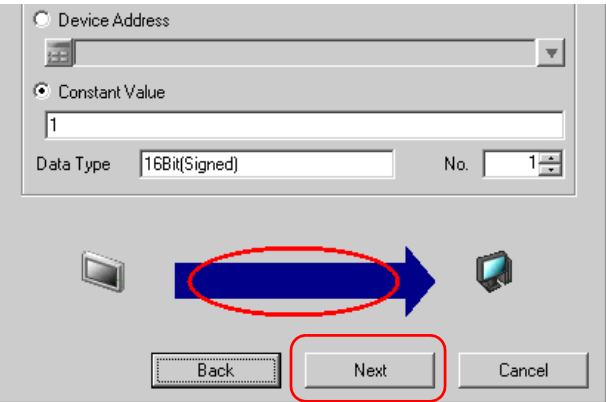

2 点击 [ACTION Node] 的列表按钮, 选择 "PC1"作为 ACTION 操作的节点。另外, 如果 [Receive Notification Exists] 为选中状态,请取消勾选此项。

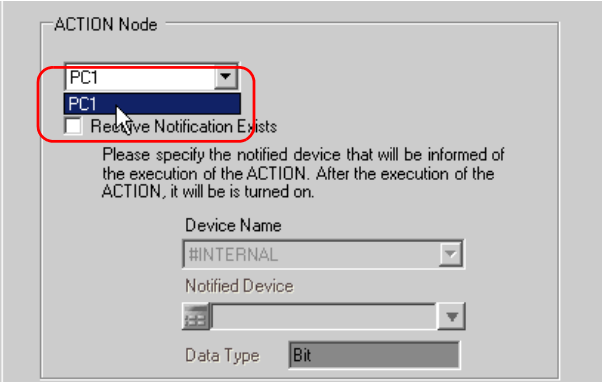

<mark>注 释</mark> • 如果勾选了"Receive Notification Exists", 当 ACTION 完成时, 指定的位寄存器将置 ON。如果希望按顺序执行两个或以上的 ACTION,可将此用作下一 ACTION 的触发条 件。

)"33 触发条件"

3 点击 [End] 按钮。

"ACTION Node/Process Completion Notification Settings"画面将关闭。画面左侧将显示已设置的 ACTION 名称和触发条件。

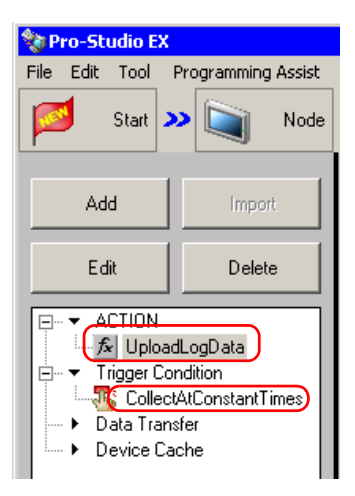

ACTION 节点和处理完成通知的设置至此完成。

#### 10.1.7 检查设置结果

此步在设置内容列表画面上检查设置结果。

1 从画面左侧的树形视图中选择 ACTION 名称 "UploadLogData"。

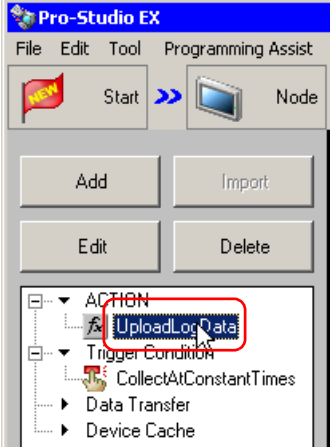

确认画面右侧显示设置内容。

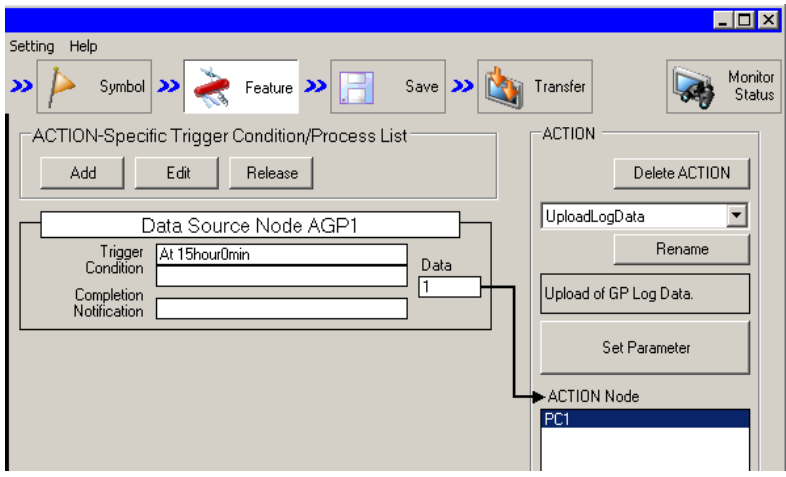

2 从画面左侧的树形视图中选择触发条件名称 "CollectAtConstantTimes"。

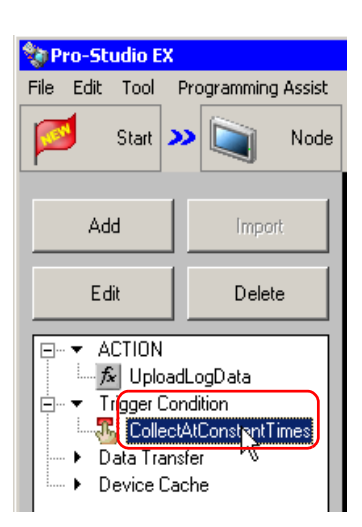

确认画面右侧显示设置内容。

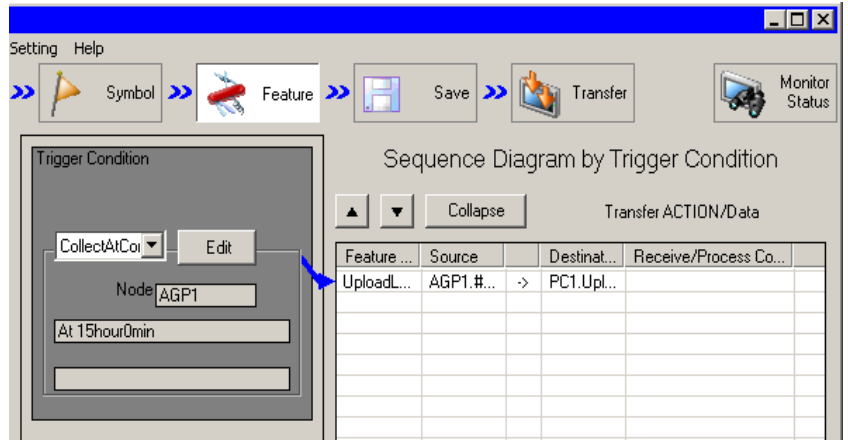

设置检查至此完成。

#### 10.1.8 保存网络工程文件

此步将当前设置保存为一个网络工程文件并重新载入 Pro-Server EX。 有关保存网络工程文件的详情,请参阅 "25 保存"。

重要 | • Pro-Server EX 读取已创建的网络工程文件,然后根据文件中的设置执行 ACTION。因 此需要将设置保存在网络工程文件中。 • 请务必将网络工程文件重新载入 Pro-Server EX。否则, ACTION 无效。

## 一示 例

- 
- 

网络工程文件路径 · · · · · · · · · · · · Desktop\gplog\_update.npx

• 标题 :Upload of GP log data

#### 10.1.9 传输网络工程文件

此入将保存的网络工程文件载入 Pro-Server EX, 然后将其传输到参与节点。 有关传输网络工程文件的详情,请参阅 "26 传输"。

**注 释 • 请务必传输网络工程文件。否则, ACTION 将不工作。** 

#### 10.1.10 执行 ACTION

此步验证:触发条件满足时,将激活 ACTION,打开 Excel 工作簿 ( 文件名: "GP error log.xls" ), 然 后写入 GP 日志数据。

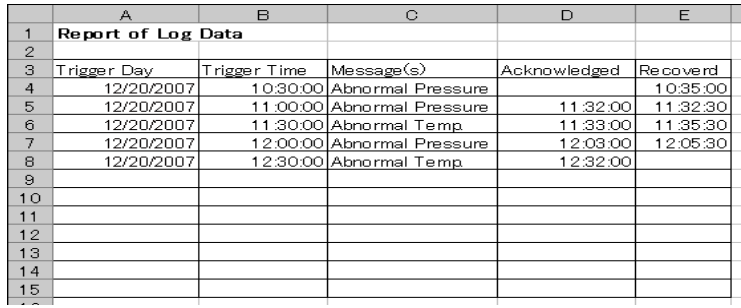

⊼ 䞞 • 如果发生错误可以在 "Log Viewer"中查看日志。详情请参阅 "28.5 监视系统事件日 志"。

关于此 ACTION 的介绍至此完成。

# <span id="page-18-0"></span>10.2 设置指南

此节介绍如何设置 ACTION 的参数。

■ 详细设置

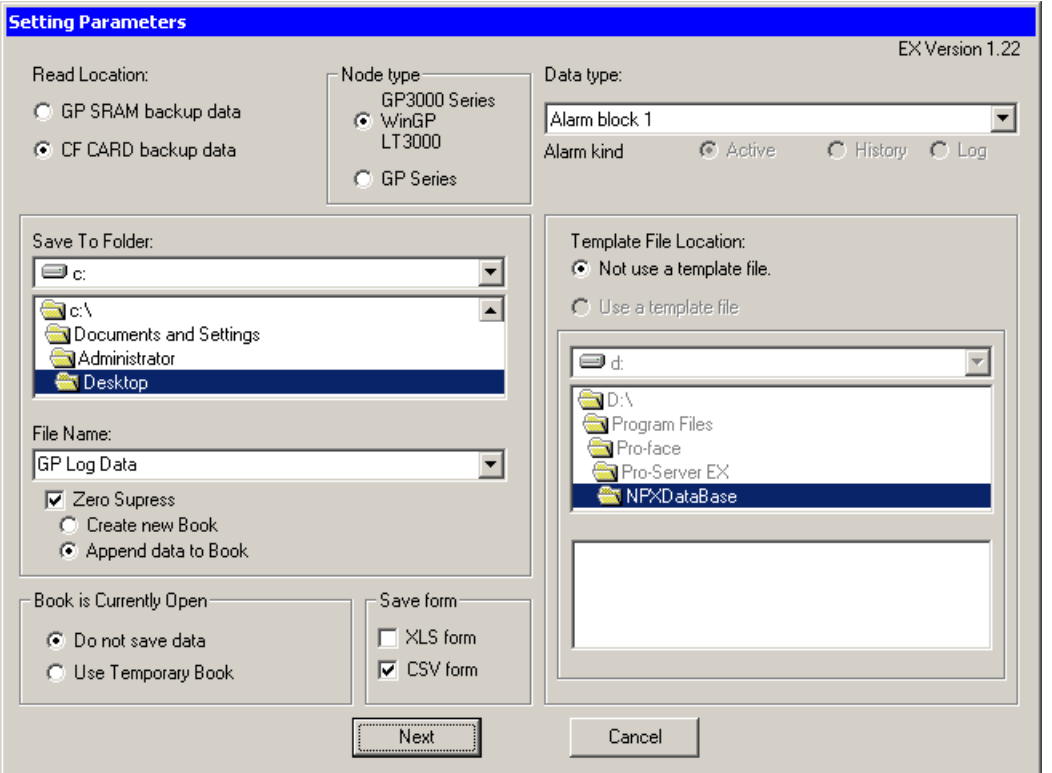

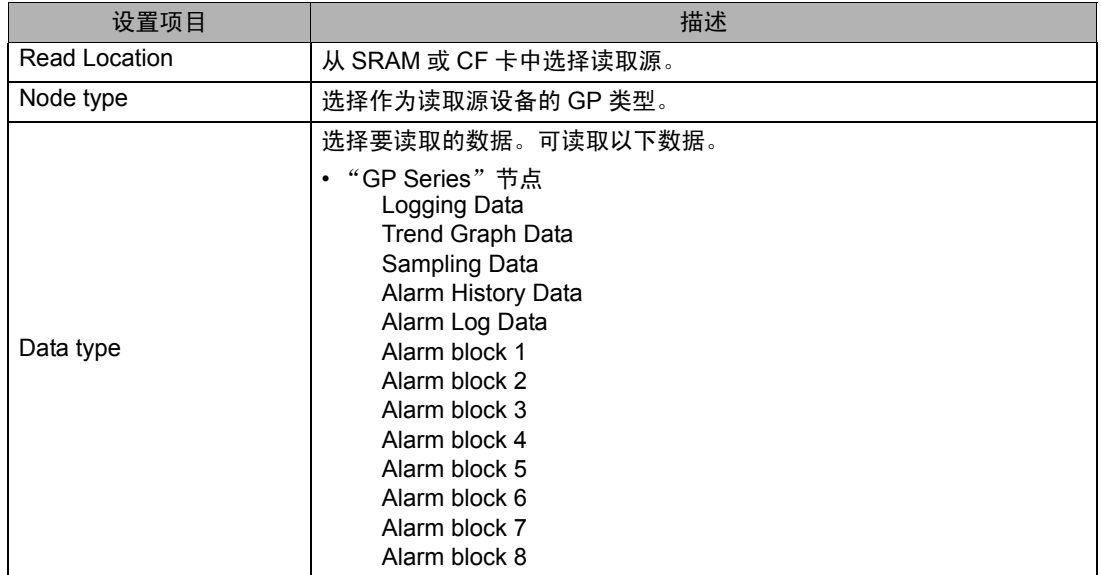

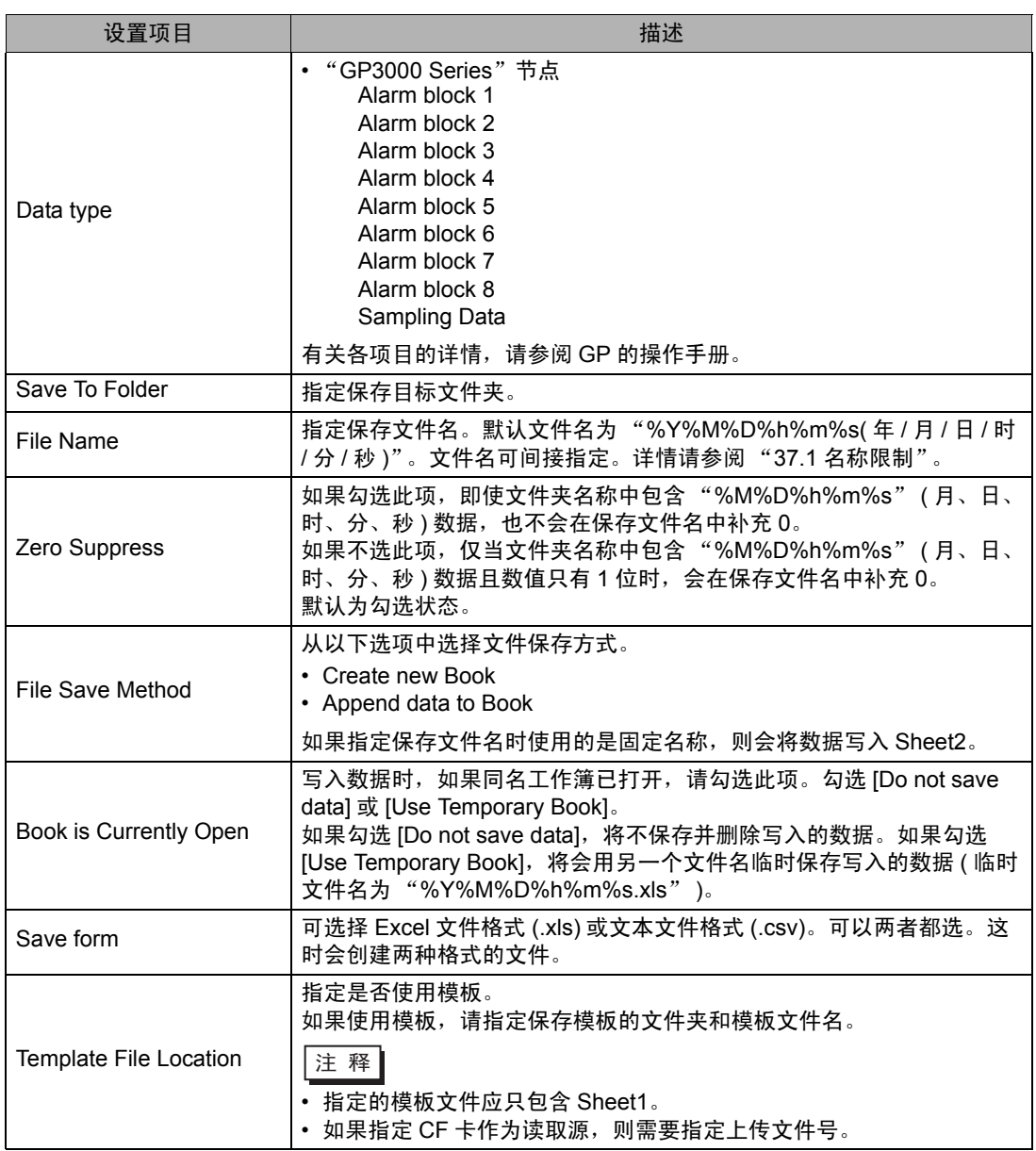

# ■ 详细设置 ( 写入设置 )

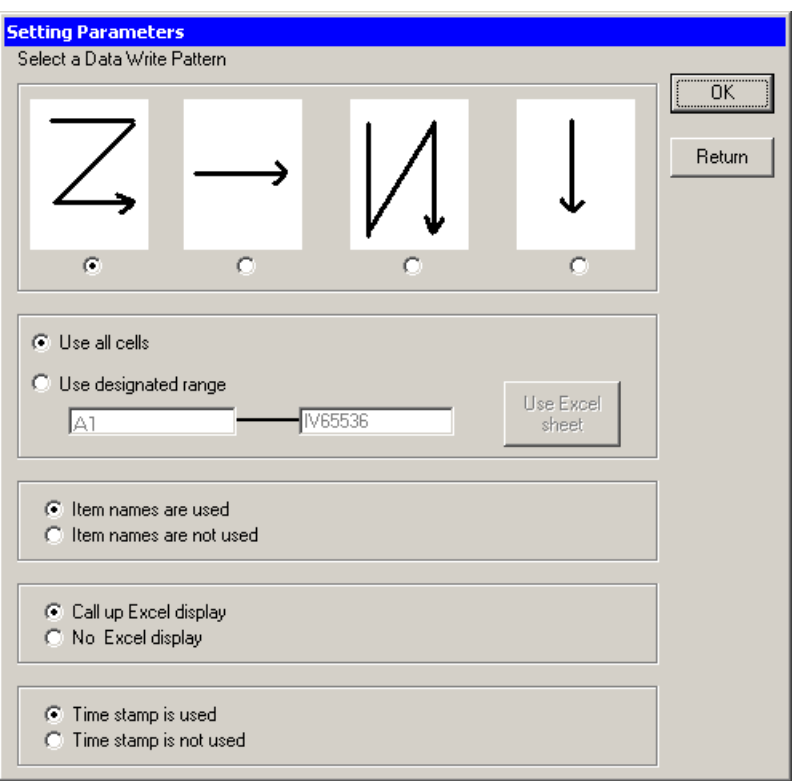

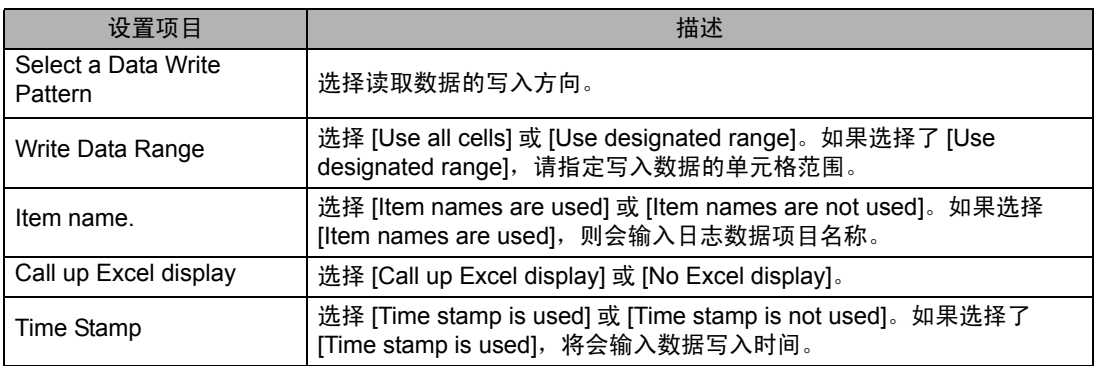

⊼ 䞞 • 如果将数据保存格式选为 CSV,则不能选择 [Template] 和 [Data write] 样式。设置将固定 为 [Data write]:[Z]、 [Use all cells]、 [Item names are not used] 和 [Time Stamp is not used]。